# **CONTENTS**

#### **CONTENTS**

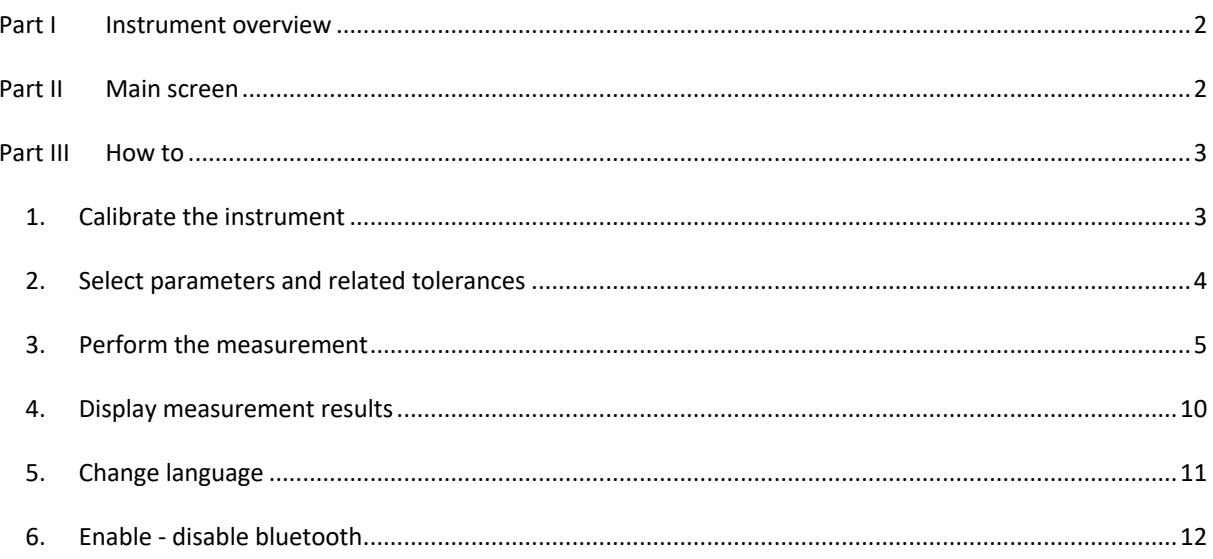

## **PART I INSTRUMENT OVERVIEW**

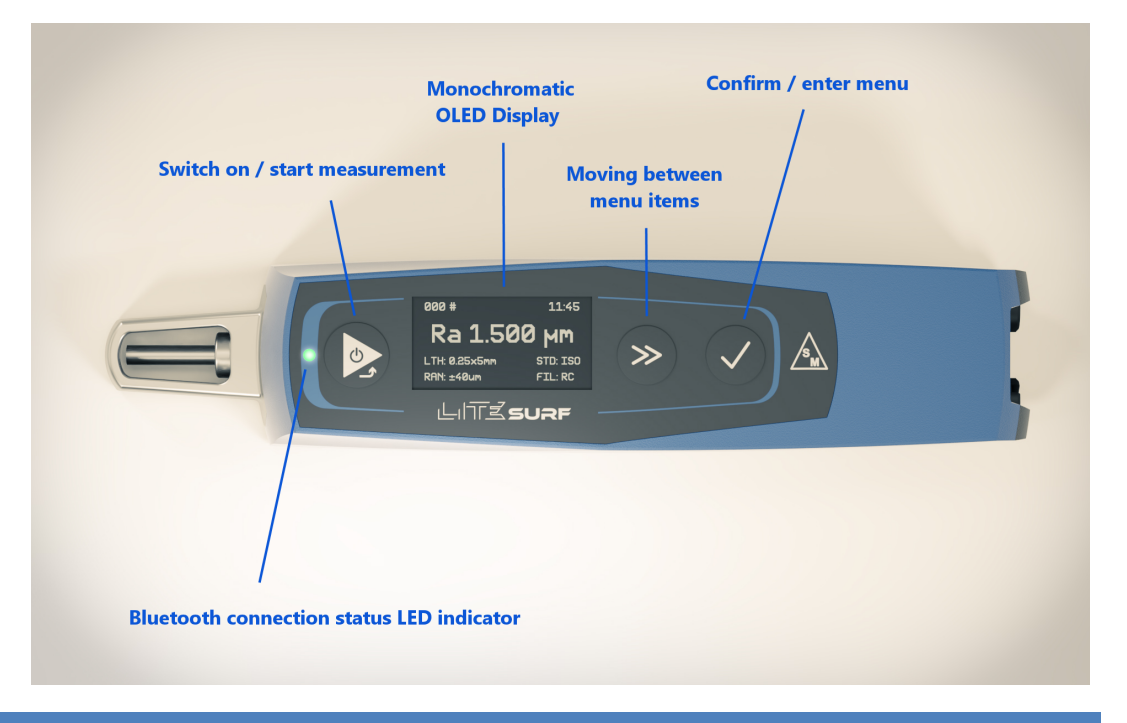

# **PART II MAIN SCREEN**

In the figure you can see a typical instrument screen after the switch-on sequence:

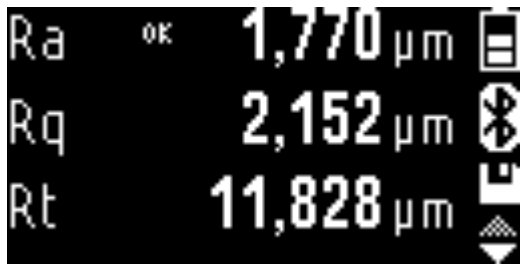

*Figure 1. Main screen.*

Much of the screen is used, depending on the level we're on, by the measurement parameters list or by the menu items or by options list.

To the right side there are some system icons that are always displayed in every screen: respectively from the top there is the battery level icon, the bluetooth status icon and the profile save mode icon.

If in the screen there is a vertical scrolling menu list, to the lower right side the related scrolling indicator, represented by two little overlapped triangles, is displayed: if the upper triangle becomes grey it means that we are at the beginning of the list, whereas if the lower triangle becomes grey it means that we reached the end of the list.

# **PART IIIHOW TO**

#### **1. CALIBRATE THE INSTRUMENT**

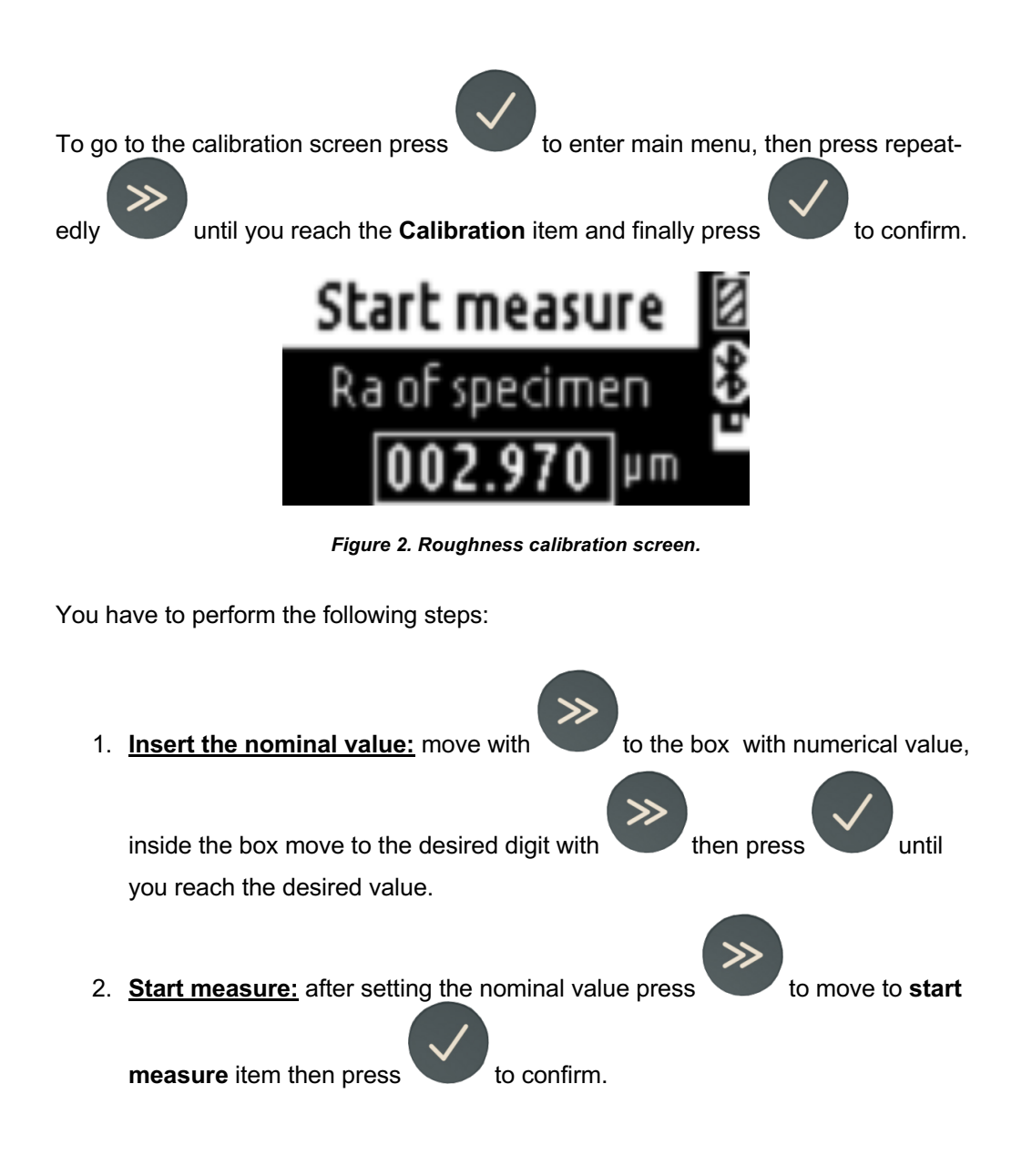

### **2. SELECT PARAMETERS AND RELATED TOLERANCES**

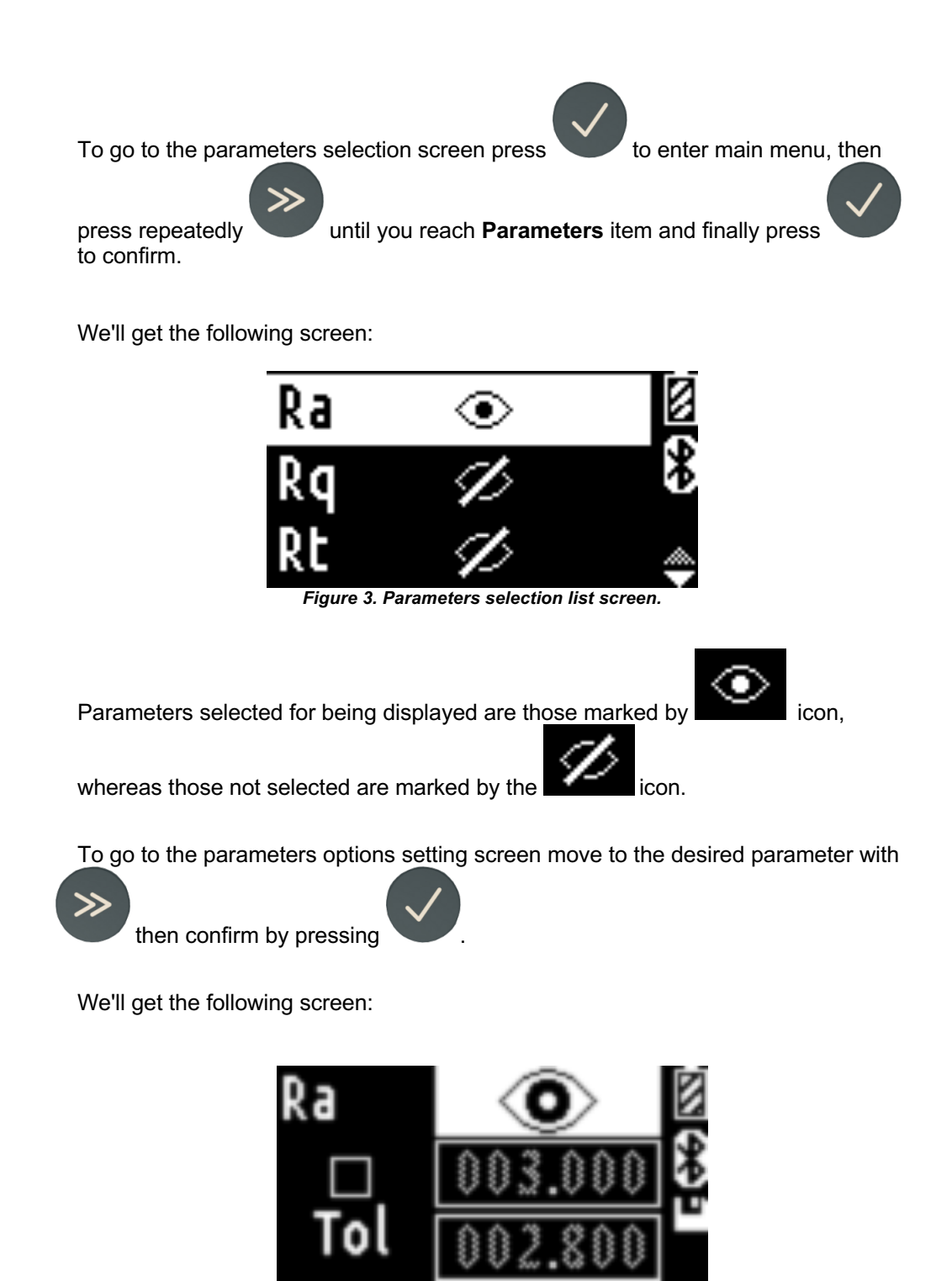

*Figure 4. Parameter options setting screen.*

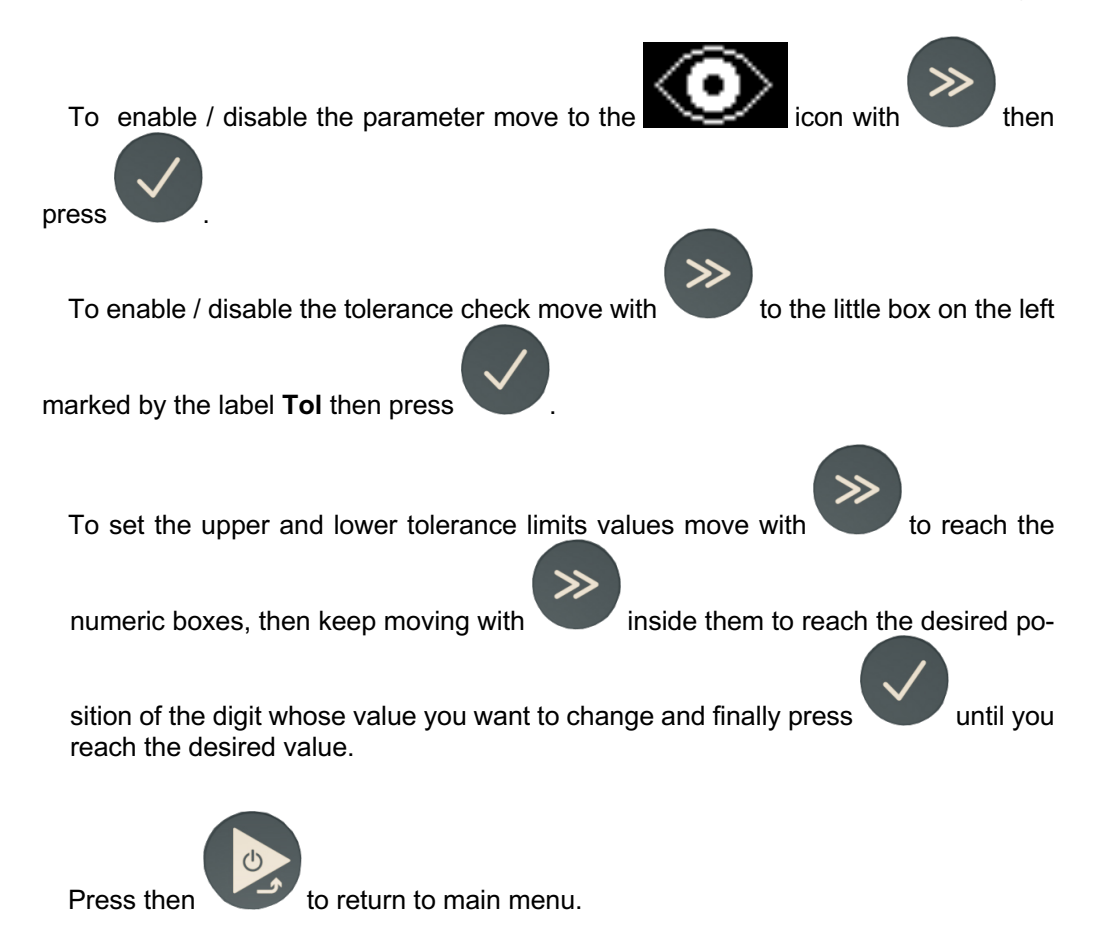

### **3. PERFORM THE MEASUREMENT**

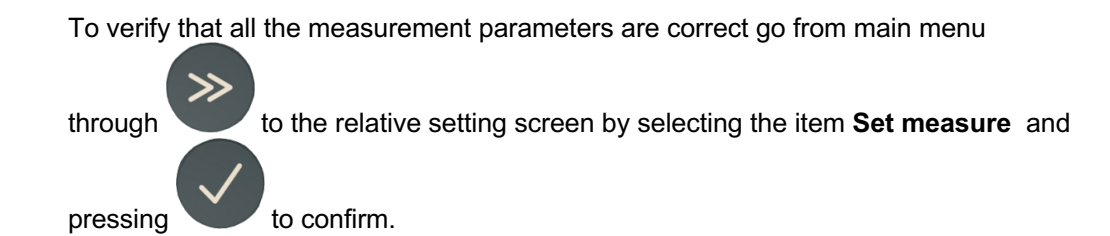

We'll get the following screen:

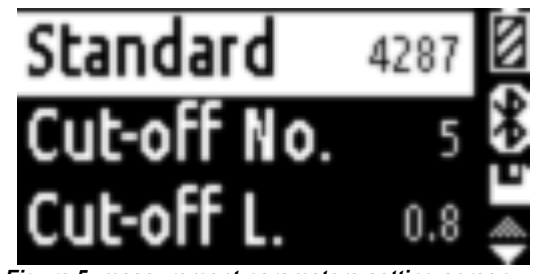

*Figure 5. measurement parameters setting screen.*

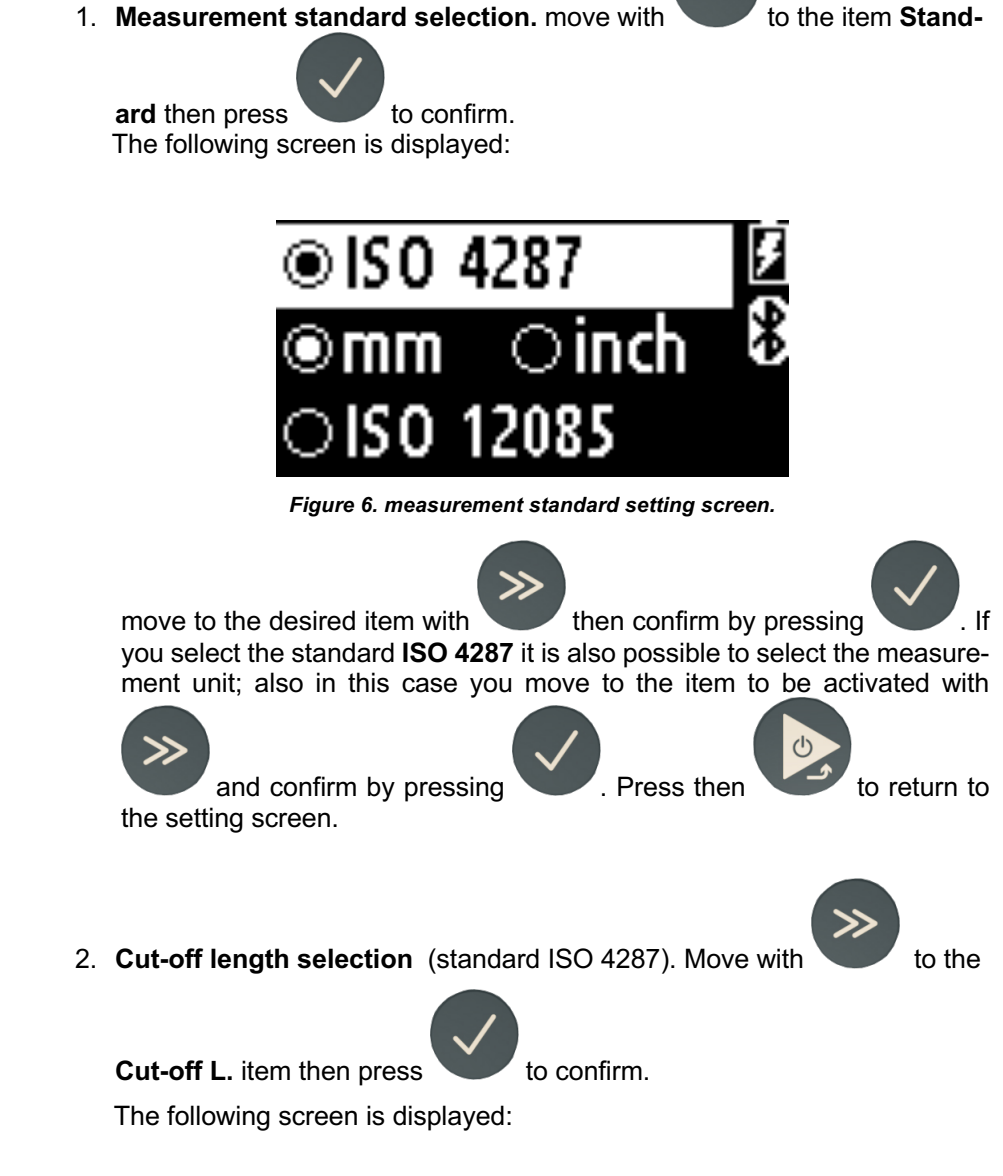

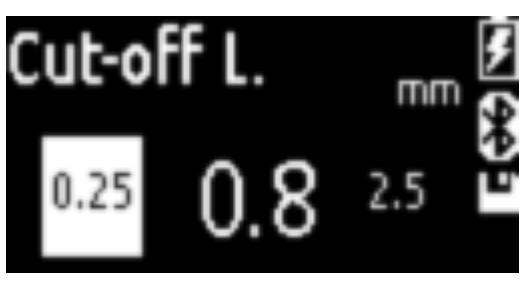

*Figure 7. cut-off length setting window.*

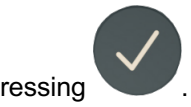

Move to the desired item with then confirm by pressing

The currently selected value is represented with a larger size than the other values.

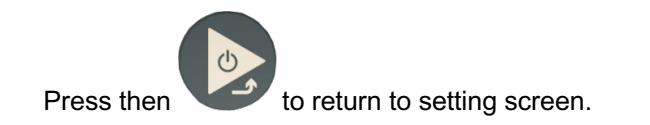

3. **Cut-off number selection** (standard ISO 4287). Move with to

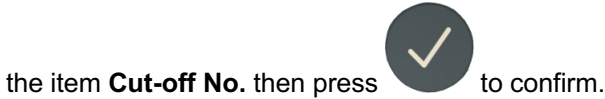

The following screen is displayed:

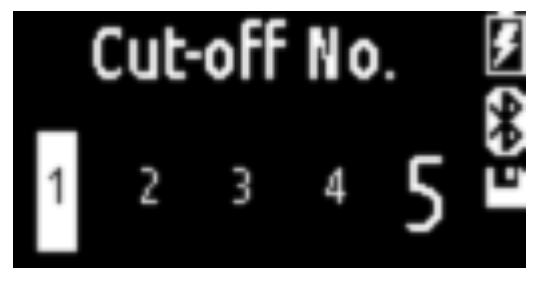

*Figure 8. cut-off length setting screen.*

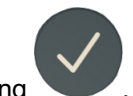

Move to the desired item with then confirm by pressing

The currently selected value is represented with a larger size than the other values.

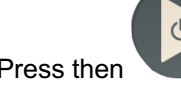

Press then to return to setting screen.

4. **Measurement length selection** (standard ISO 12085). Move with

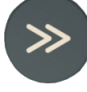

to the item **Meas L.** then press to confirm.

The following screen is displayed:

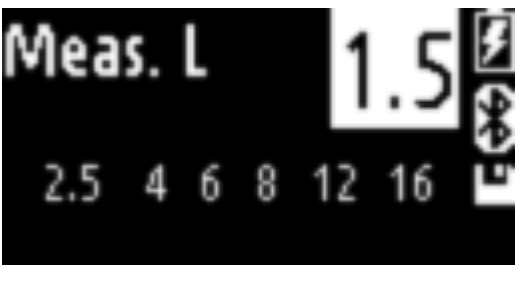

*Figure 9. measurement lenght setting screen.*

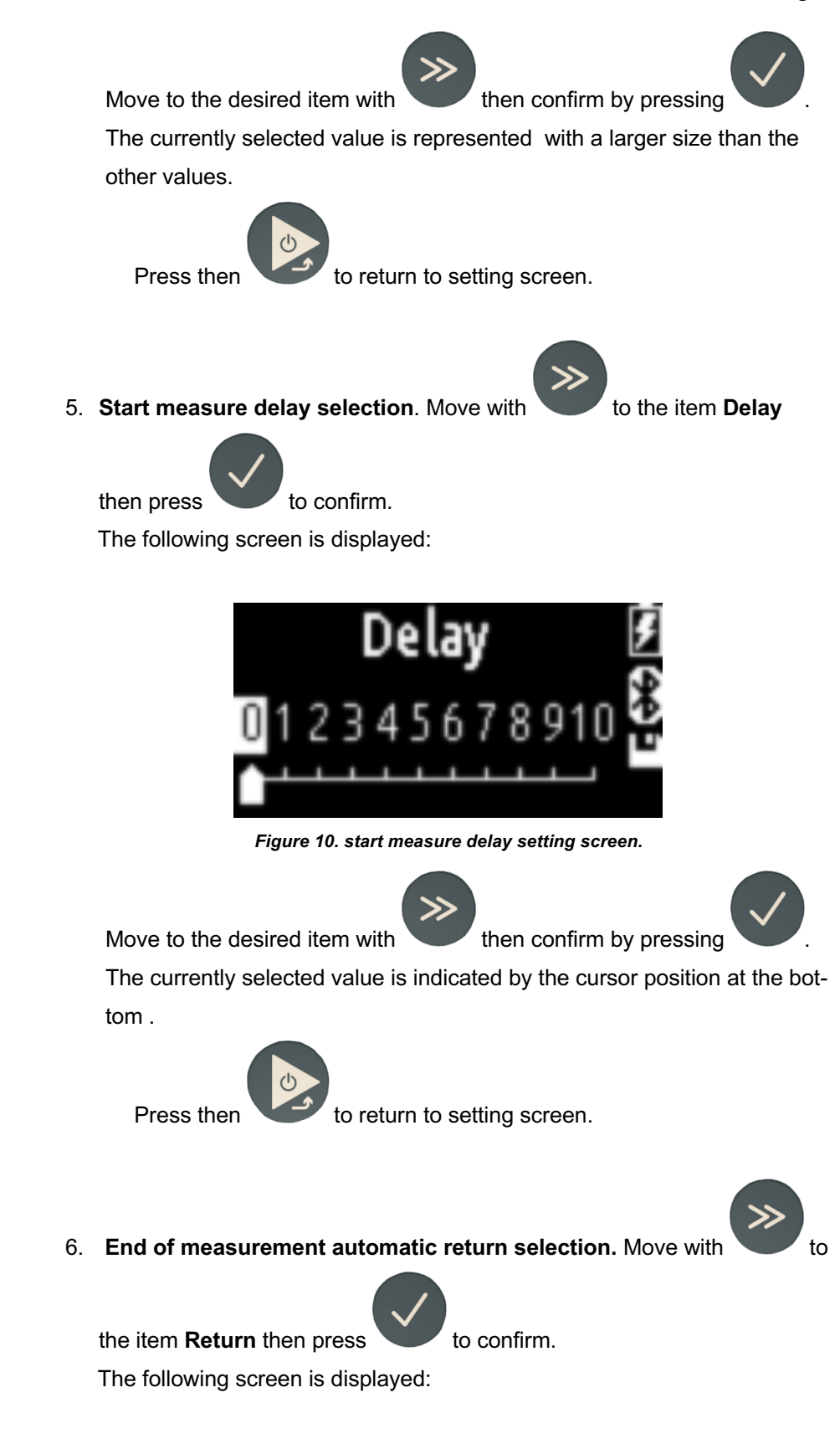

 $\gg$ 

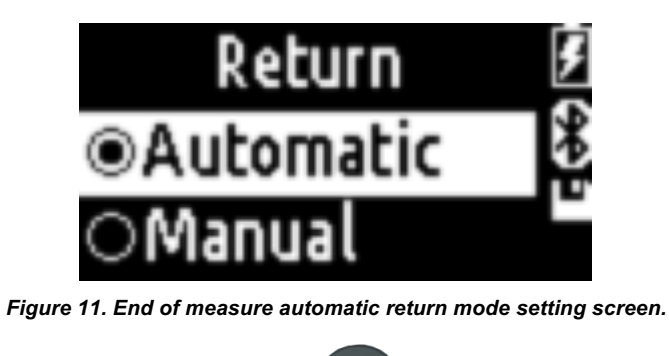

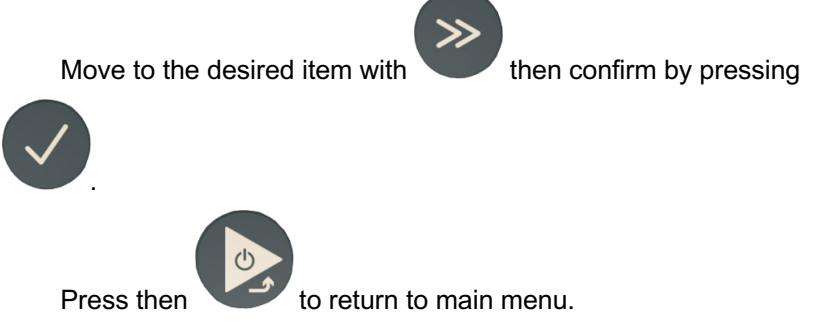

To verify the correct positioning of the pickup tip move from main menu with

to the appropriate control screen by selecting **Position** and pressing to confirm.

We'll get the following screen:

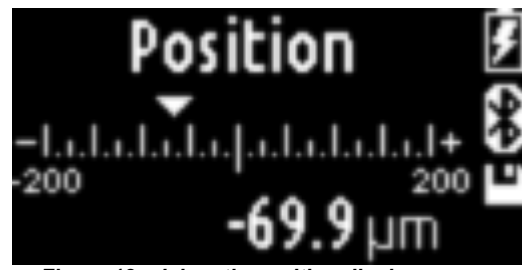

*Figure 12. pickup tip position display screen.*

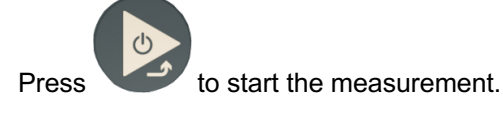

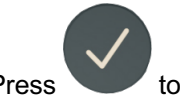

Press to return to setting screen.

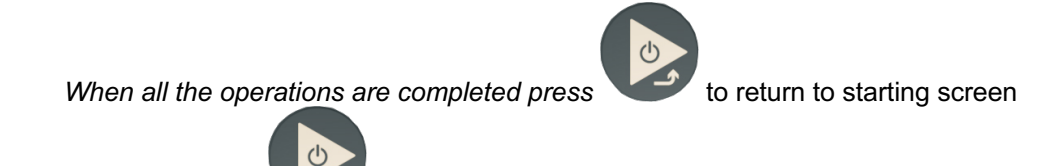

then press again to *start the measurement*.

#### **4. DISPLAY MEASUREMENT RESULTS**

the measure results screen is automatically displayed at the end of the measure. If the measure results have been already loaded in memory and we are in a different

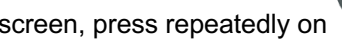

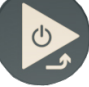

screen, press repeatedly on **the measure results screen**.

If only one parameter has been enabled, the following screen will be displayed:

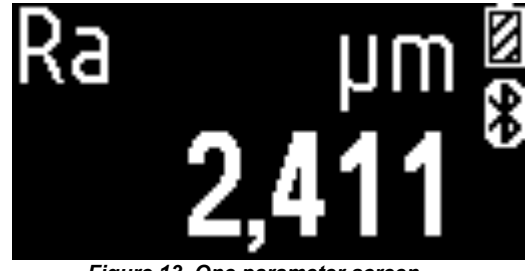

*Figure 13. One parameter screen.*

If two parameters have been enabled, the following screen will be displayed:

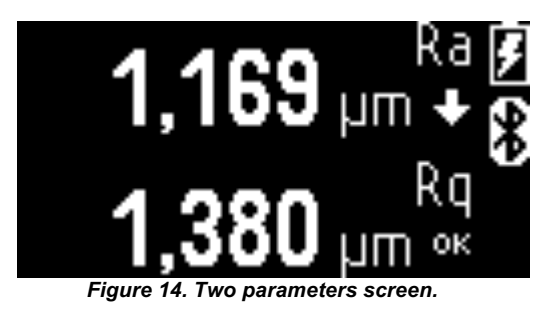

If three or more parameters have been enabled, the following screen will be displayed:

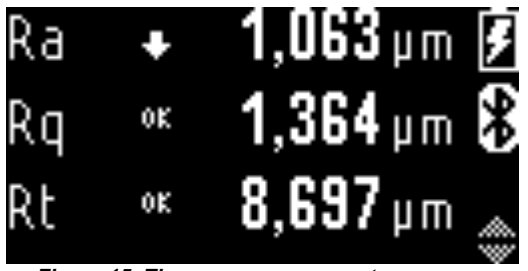

*Figura 15. Three or more parameters screen.*

## **5. CHANGE LANGUAGE**

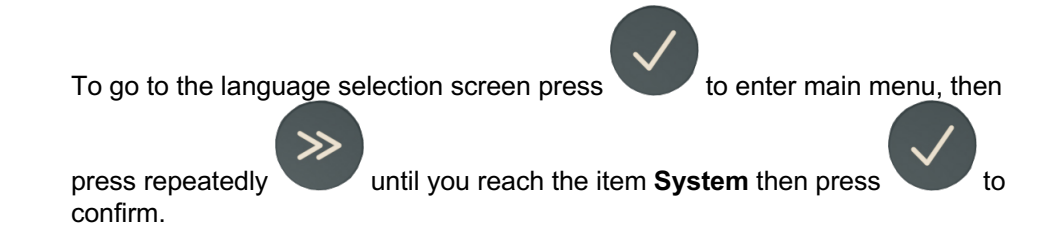

We'll get the following screen:

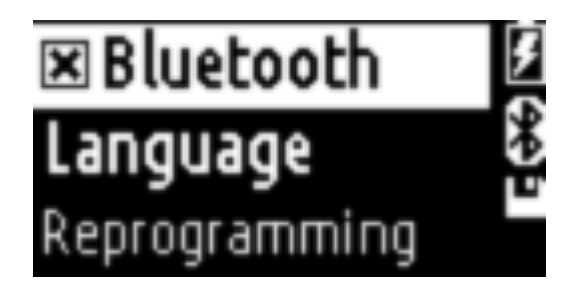

*Figure 15. system settings menu screen.*

To go to the language selection screen press until you reach the item Lan-

**guage** then press to confirm.

We'll get the following screen:

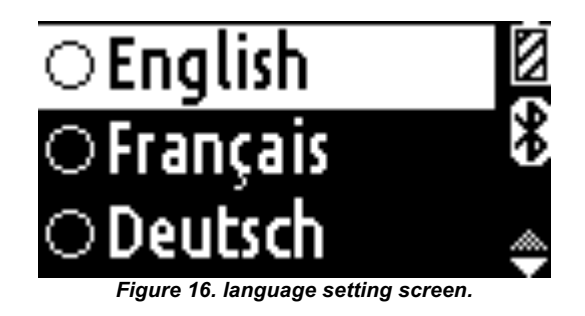

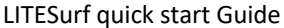

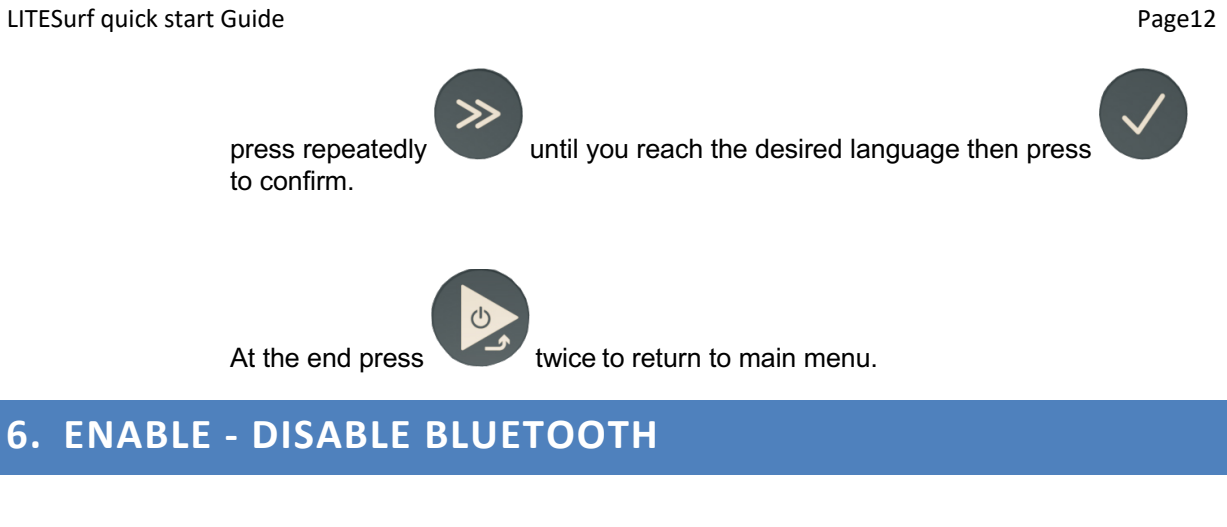

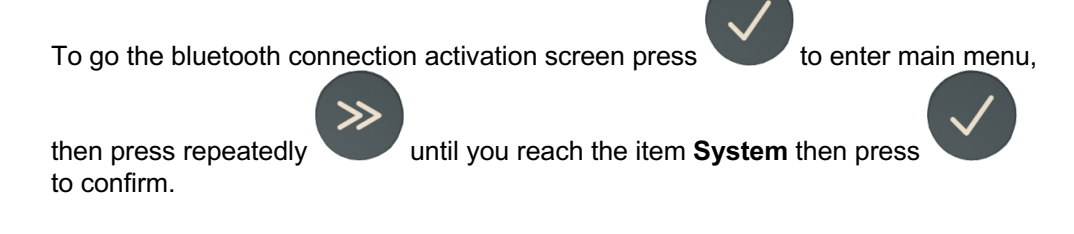

We'll get the following screen:

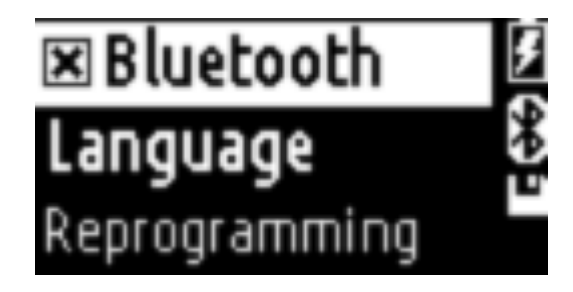

*Figure 15. system settings menu screen.*

To enable/disable bluetooth press until you reach the item **Bluetooth** then

press to confirm.

Bluetooth is active when the little box alongside the writing is filled with a cross, vice versa the box will be empty.